**Инструкция для получения направления в санаторную детскую дошкольную организацию**

## **Авторизация. Получить направление в санаторный детский сад**

Для того чтобы получить направление в санаторный детский сад, Вам необходимо:

1. Зайти на главную страницу системы balabaqsha.bilimalmaty.kz и нажать на кнопку «Войти в личный кабинет» (Рисунок 1)

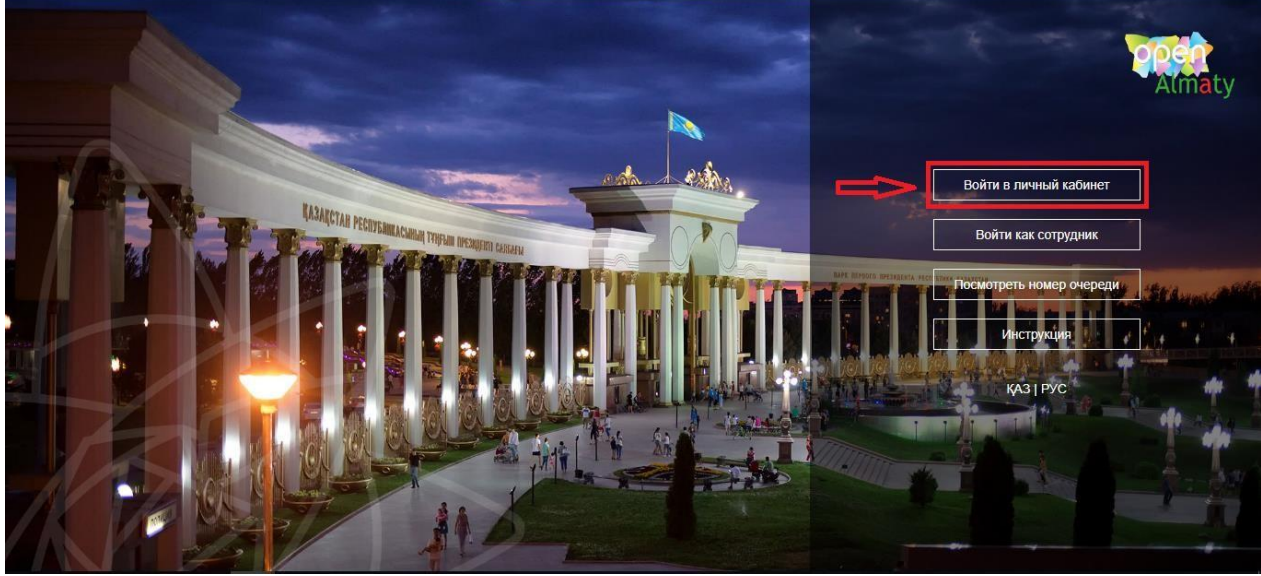

Рисунок 1. Главная страница системы

2. Далее, необходимо произвести вход в личный кабинет при помощи ЭЦП (ключ AUTH\_RSA), выбрав из списка место хранения ключа и нажать на кнопку «Выбрать сертификат» (Рисунок 2)

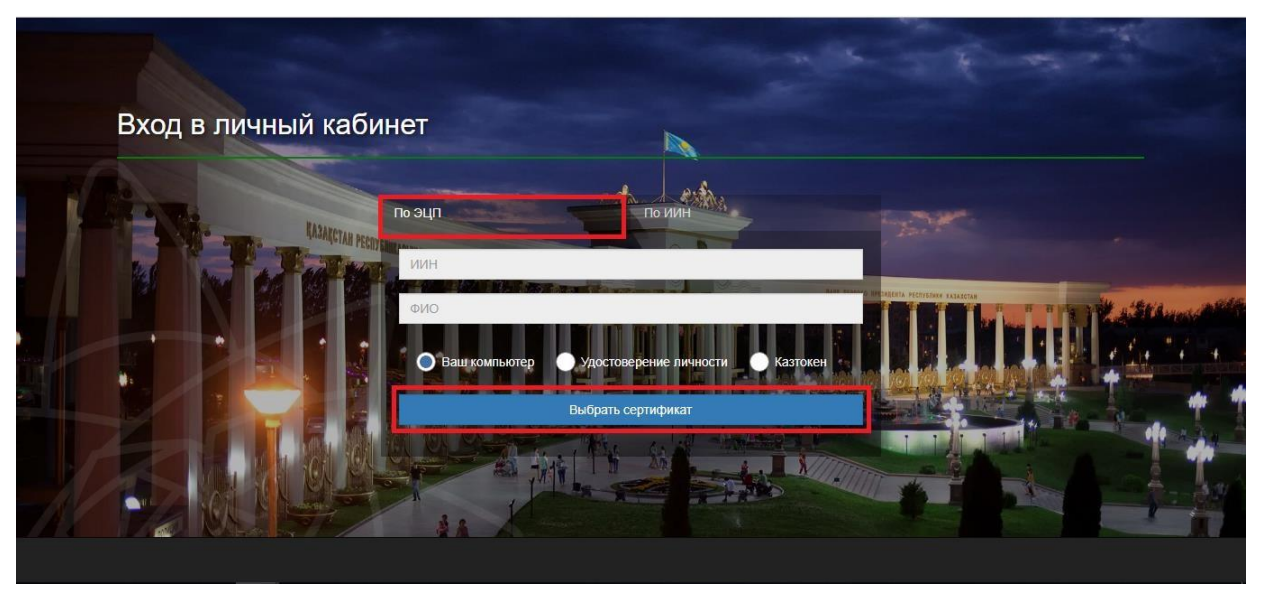

Рисунок 2. Авторизация пользователя

3. Следующим шагом, необходимо загрузить ключ ЭЦП(ключ AUTH\_RSA), ввести пароль и нажать на кнопки «Обновить список ключей», «Подписать» (Рисунок 3)

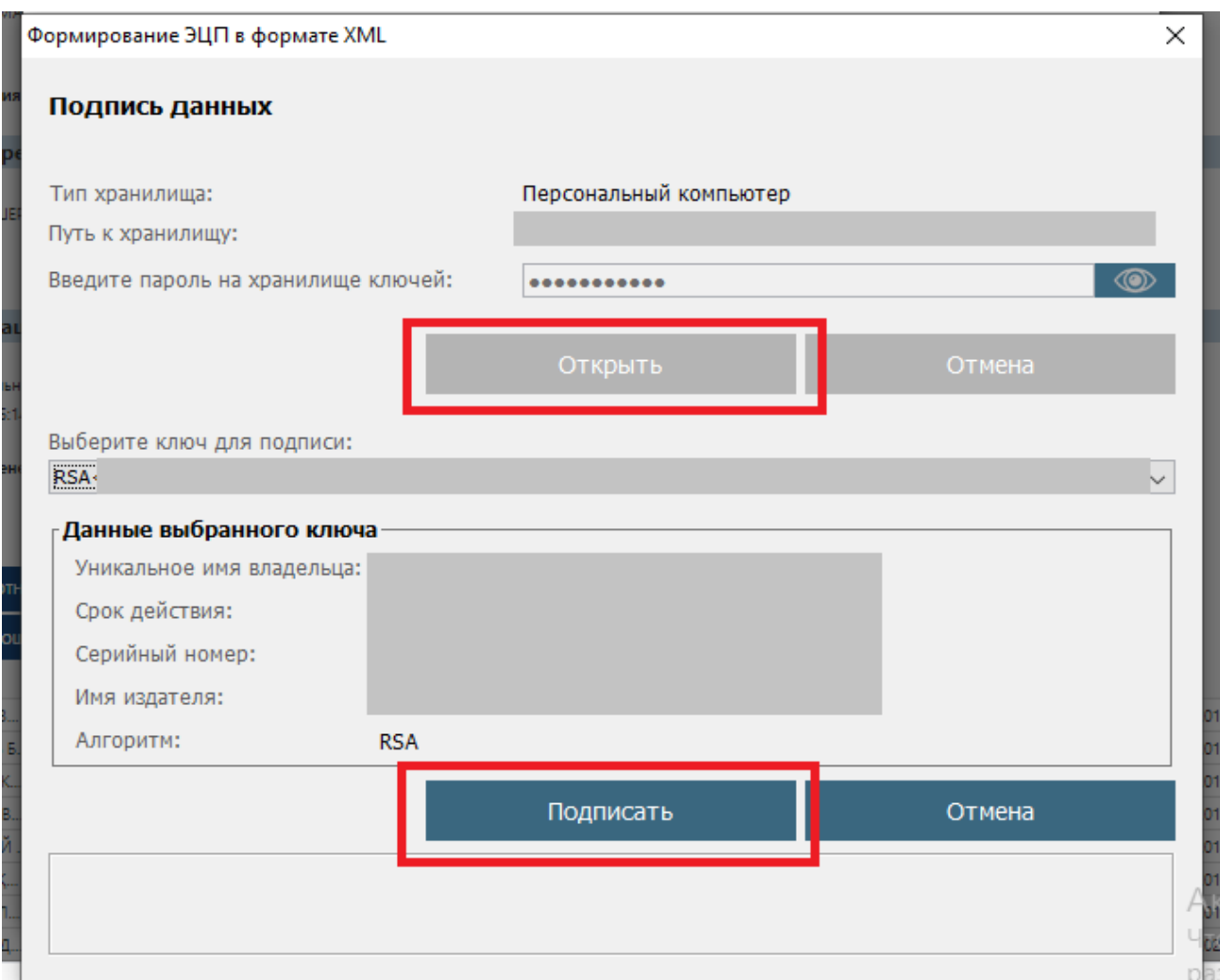

Рисунок 3. Ввод пароля

4. При корректном вводе пароля, отобразятся данные владельца ЭЦП. На данном шаге необходимо нажать на кнопку «Войти» (Рисунок 4)

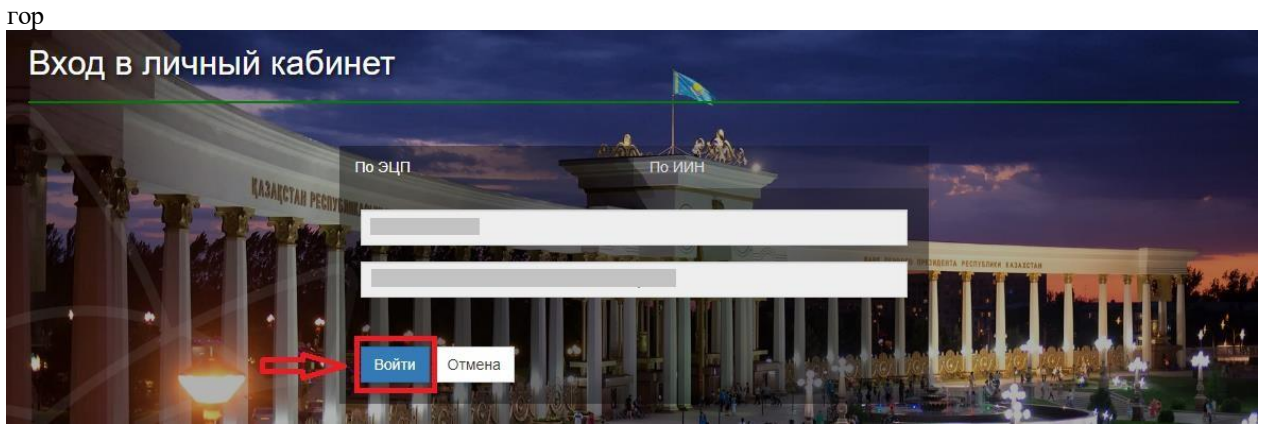

Рисунок 4. Авторизация

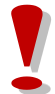

*Просим обратить внимание!*

*При первом входе в систему, необходимо указать электронную почту*

5. После прохождения авторизации, необходимо в главном меню выбрать раздел «Журнал заявлений» (Рисунок 5)

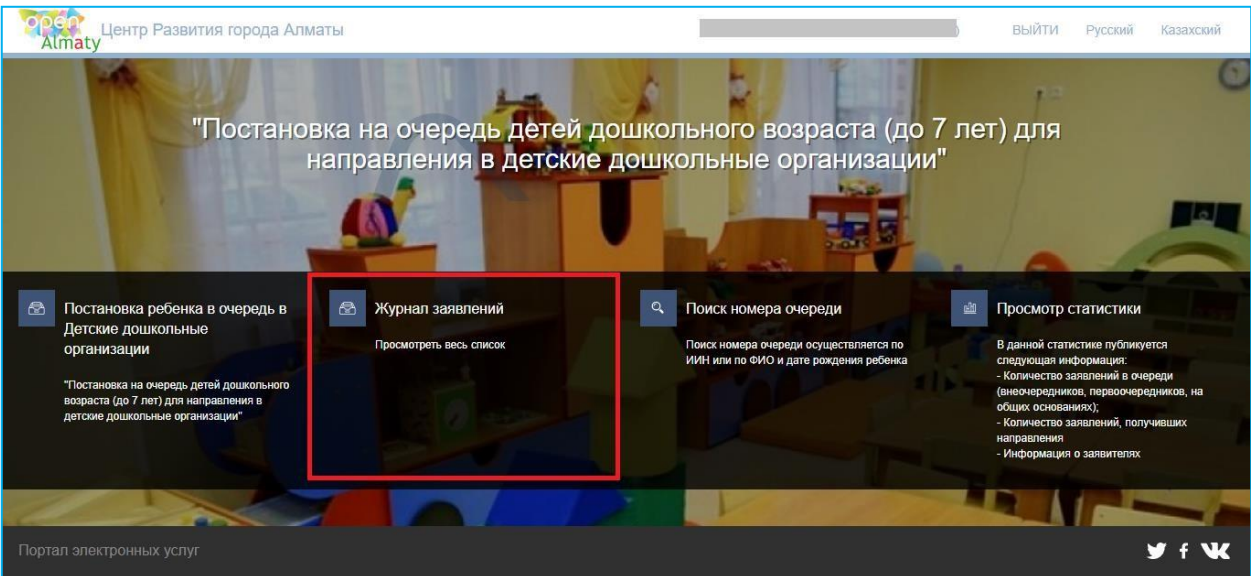

Рисунок 5. Просмотр журнала заявлений

6. Далее, для открытия заявления, необходимо нажать на строку заявления (Рисунок

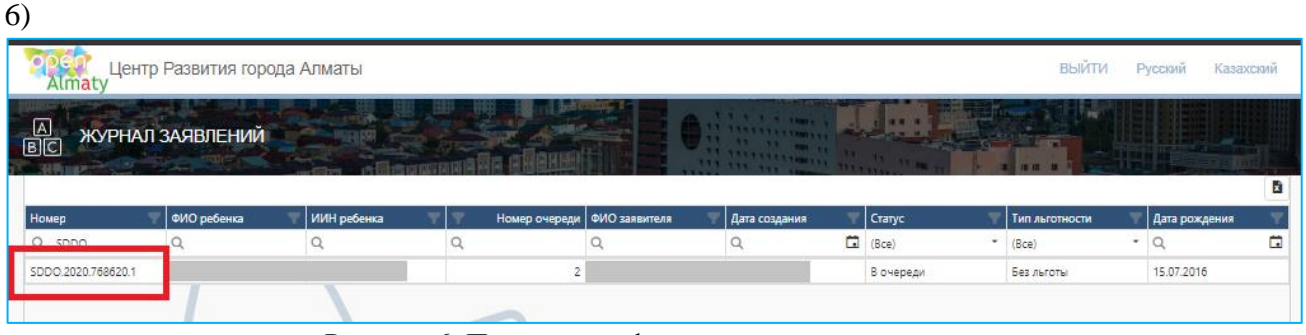

Рисунок 6. Просмотр информации по заявлению

7. Чтобы просмотреть список свободных мест в детских дошкольных организациях, необходимо нажать на кнопку **«Выбрать санаторный детский сад»** (Рисунок 7)

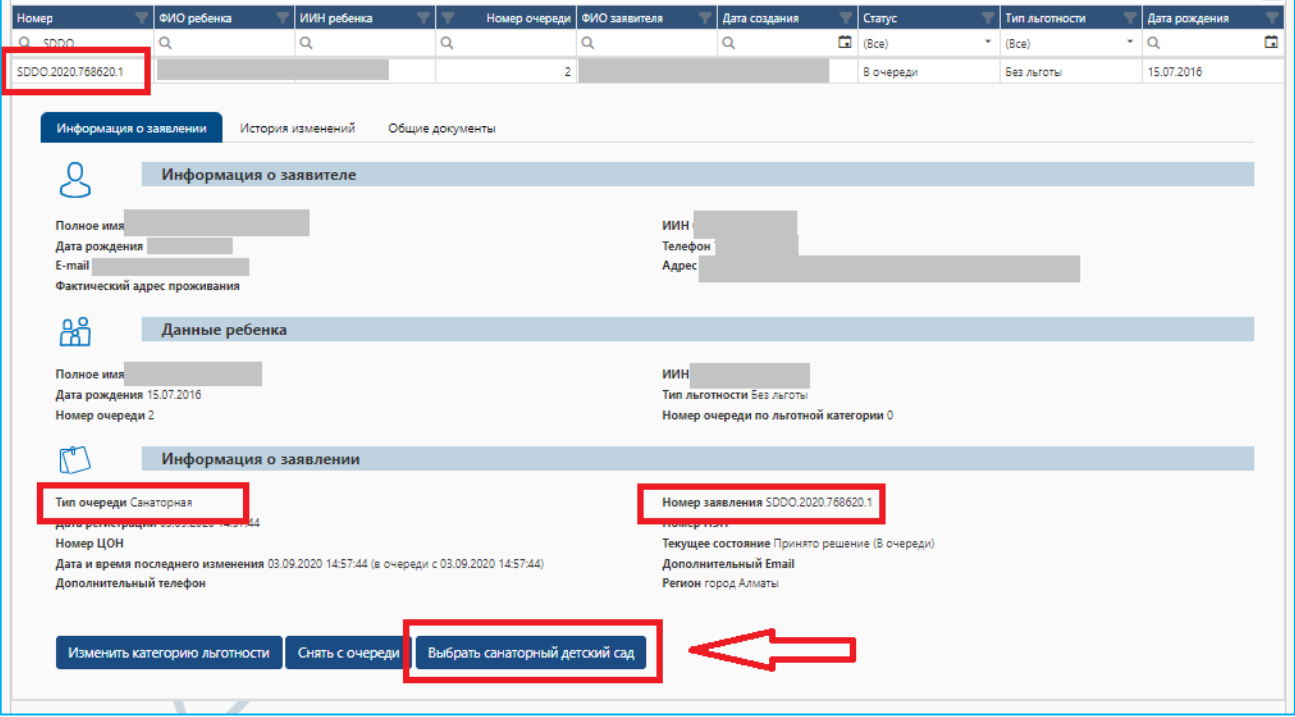

Рисунок 7. Выбор детского сада

*Кнопка «Выбрать санаторный детский сад» отобразится если:*

- *Очередь подошла;*
	- *При наличии мест в свободном выборе*

### *Просим обратить внимание!*

*Когда Ваша очередь подойдет, на указанную Вами электронную почту и номер телефона придет уведомление о том, что очередь подошла и статус заявления поменяется на «Направлено уведомление» (уведомления о публикации мест в свободный выбор не направляются)*

#### *Просим обратить внимание!*

*В случае, если ребенок числится в одной из дошкольных организаций получение направление в другую дошкольную организацию невозможно. Для получения направления в дошкольную организацию необходимо сделать убытие в электронном виде (отметку убытия проставляет сотрудник дошкольной организации)*

8. Следующим шагом, необходимо из выпадающего списка необходимо выбрать подходящий детский сад (Рисунок 9).

|           | Список доступных дошкольных организаций<br>КГУ "Санаторный ясли - сад № 21" |                           |               |             |  |  |  |  |
|-----------|-----------------------------------------------------------------------------|---------------------------|---------------|-------------|--|--|--|--|
| Язык обуч | Название детского сада                                                      | Контактный номер телефона | Тип места     | Дата освобо |  |  |  |  |
| $\Omega$  | Q                                                                           | Q                         | (Bce)         | ٠           |  |  |  |  |
| Русский   | КГУ "Санаторный ясли - сад № 21"                                            | 87272331102               | Обычное место |             |  |  |  |  |
| Казахский | КГУ "Санаторный ясли - сад № 38"                                            | 87272476543               | Обычное место |             |  |  |  |  |
| Казахский | КГУ "Санаторный ясли - сад № 70"                                            | 87272234716               | Обычное место |             |  |  |  |  |
| Русский   | КГУ "Санаторный ясли - сад № 70"                                            | 87272234716               | Обычное место |             |  |  |  |  |
| Казахский | КГУ "Санаторный ясли - сад № 25"                                            | 87272761403               | Обычное место |             |  |  |  |  |
|           | Местоположение                                                              |                           |               |             |  |  |  |  |

Рисунок 9. Список свободных мест в детских садах

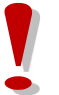

*Просим обратить внимание на язык обучения и местонахождение выбранной дошкольной организации*

9. После выбора дошкольной организации, необходимонажать на кнопку «Подписать и отправить» и загрузить сертификат ЭЦП (RSA)

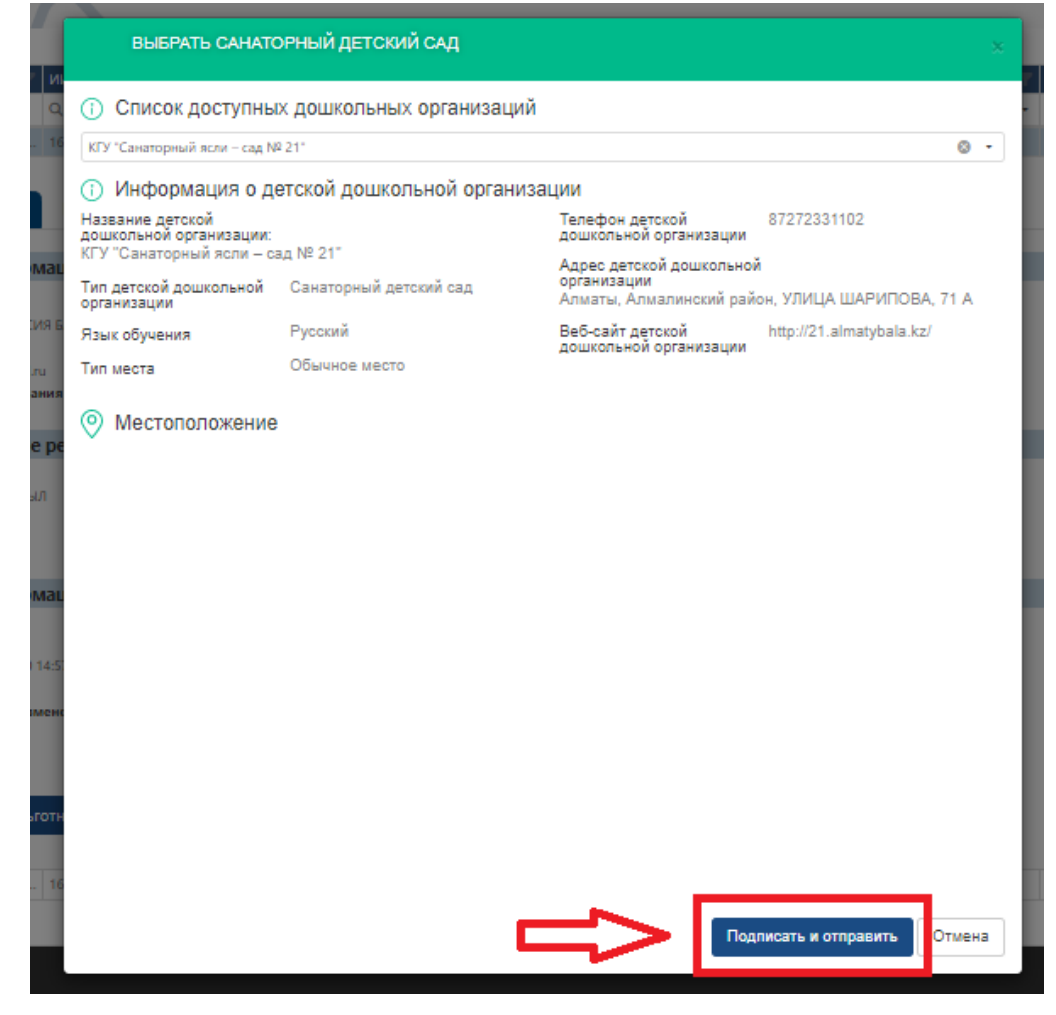

10. После загрузки ЭЦП, необходимо ввести пароль на хранилище ключей и нажать на кнопку «Обновить список ключей» (Рисунок 10)

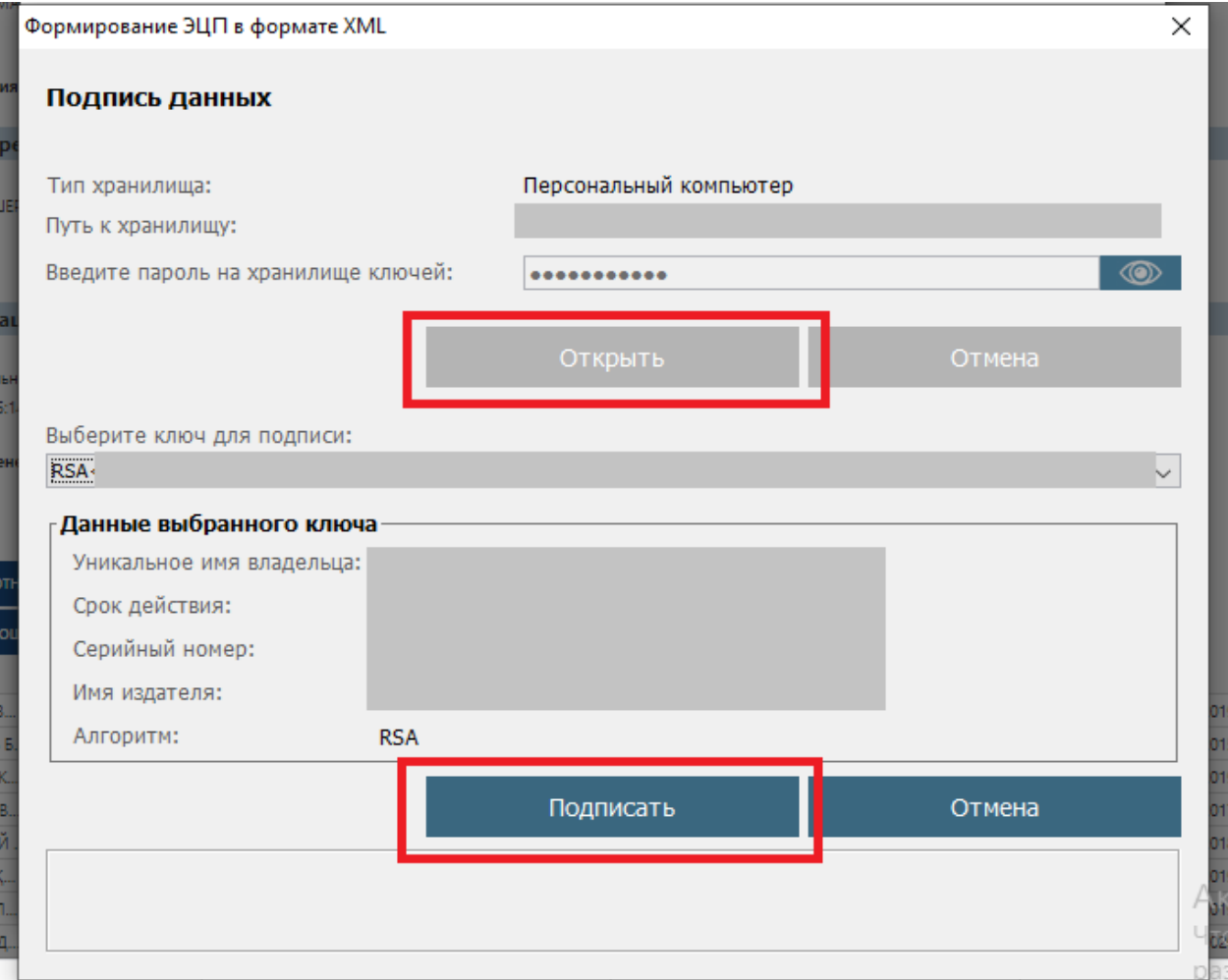

Рисунок 11. Подпись данных

11. Далее, в Журнале заявлений во вкладке «Общие документы» можно просмотреть и скачать сформированное направление в дошкольную организацию (Рисунок 12)

|                                                                                                    | Id   Homep             | ИИН ребенка                          | ФИО ребенка      | Номер очер                             | Номер очер | ФИО заявите | Дата создания | Cranyc     |            | Категория ль             |               |  | ГОД   Дата рожден |
|----------------------------------------------------------------------------------------------------|------------------------|--------------------------------------|------------------|----------------------------------------|------------|-------------|---------------|------------|------------|--------------------------|---------------|--|-------------------|
| Q                                                                                                    | $\circ$                |                                      | Q                | Q                                      | Q          | Q           | Q             | G<br>(Bce) |            | (Bce)<br>۰.              | $\alpha$<br>٠ |  | Q                 |
|                                                                                                    | 771442 SDDO.2020.7714. |                                      |                  | 6                                      | $\circ$    |             |               |            |            | Выдано направ Без льготы |               |  | 2016 22:01.2016   |
|                                                                                                    | Информация о заявлении | Общие документы<br>История изменений |                  |                                        |            |             |               |            |            |                          |               |  |                   |
|                                                                                                    | ۹<br>Общие документы   |                                      |                  | Наименование документа                 |            |             |               |            |            |                          | Дата создания |  | Действие          |
| Извещение о постановки на очередь для получения направления в санаторную дошкольную организацию<br>45.<br>Приложения к заявлению |                        |                                      |                  |                                        |            |             |               |            | 07.09.2020 |                          | Скачать       |  |                   |
|                                                                                                    |                        |                                      | Карточка ребёнка |                                        |            |             |               |            |            |                          | 08.09.2020    |  | Скачать           |
|                                                                                                    |                        |                                      |                  | Направление в санаторный детский сад   |            |             |               |            |            |                          | 08.09.2020    |  | Скачать           |
|                                                                                                    |                        |                                      |                  | Извещение о завершении оказания услуги |            |             |               |            |            |                          | 09.09.2020    |  | Скачать           |
|                                                                                                    |                        |                                      |                  |                                        |            |             |               |            |            |                          |               |  |                   |
|                                                                                                    |                        |                                      |                  |                                        |            |             |               |            |            |                          |               |  |                   |
|                                                                                                    |                        |                                      |                  |                                        |            |             |               |            |            |                          |               |  |                   |

Рисунок 12. Просмотр направления в детский сад

# *Просим обратить внимание!*

*Если заявитель в течении 5-ти рабочих дней после получения направления не прибудет в детский сад, направление будет автоматически аннулировано и ребенок будет направлен в стоп-лист на срок 10 (десять) рабочих дней.*

*На время нахождения заявления в стоп-листе возможность получения направления будет заблокирована. (После разблокирования, заявитель сможет получить направление только при наличии свободных мест в дошкольных организациях)*

*Если заявитель просрочит срок действия выданного направления 2 раза, то ребенок будет автоматически снят с очереди*

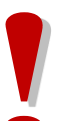

*Если заявитель получил направление по льготной категории (внеочередник или первоочердник), то необходимо в дошкольную организацию предоставить документы, подтверждающие наличие льготы. Дата выдачи документа должна быть не позднее 10 календарных дней с даты запроса на получение направления.*

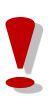

*У заявителя есть возможность один раз продлить направление дополнительно до 30 ти календарных дней (Подробнее в Инструкции «Продление направления»)*

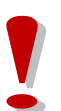

*Заявитель имеет возможность аннулировать полученное направление по собственной инициативе в срок не позднее суток с момента получения направления (Подробнее в Инструкции «Отзыв полученного направления»)*